# **EXAMAHA**

## **Manuel d'installation de RIVAGE PM Editor**

## **ACCORD DE LICENCE DU LOGICIEL**

VEUILLEZ LIRE ATTENTIVEMENT CE CONTRAT DE LICENCE (« CONTRAT ») AVANT D'UTILISER LE LOGICIEL. L'UTILISATION DE CE LOGICIEL EST ENTIÈREMENT RÉGIE PAR LES CONDITIONS GÉNÉRALES DE CE CONTRAT. CE CONTRAT EST ÉTABLI ENTRE VOUS-MÊME (EN TANT QUE PERSONNE PHYSIQUE OU MORALE) ET YAMAHA CORPORATION (« YAMAHA »).

EN TÉLÉCHARGEANT, EN INSTALLANT, EN COPIANT OU EN UTILISANT CE LOGICIEL SOUS QUELQUE FORME QUE CE SOIT, VOUS RECONNAISSEZ ÊTRE LIÉ PAR LES TERMES DU PRÉSENT CONTRAT. SI VOUS N'ACCEPTEZ PAS LES TERMES DE CE CONTRAT, VOUS NE POUVEZ NI TÉLÉCHARGER NI INSTALLER NI COPIER NI UTILISER CE LOGICIEL DE QUELQUE MANIÈRE QUE CE SOIT. SI VOUS AVEZ TÉLÉCHARGÉ OU INSTALLÉ LE LOGICIEL ET QUE VOUS N'ACCEPTEZ PAS LES TERMES DE CE CONTRAT, SUPPRIMEZ IMMÉDIATEMENT LE LOGICIEL.

#### **1. CONCESSION DE LICENCE ET DROITS D'AUTEUR**

Yamaha vous concède par la présente le droit d'utiliser le(s) logiciel(s) et les données y afférentes (« LOGICIEL »), fournis avec ce contrat. Le terme LOGICIEL couvre toutes les mises à jour du logiciel et des données l'accompagnant. Ce LOGICIEL est la propriété de Yamaha et/ou du (des) concédant(s) de licence Yamaha. Il est protégé par les dispositions en vigueur relatives au droit d'auteur et tous les traités internationaux en vigueur. Bien que vous soyez en droit de revendiquer la propriété des données créées à l'aide du LOGICIEL, ce dernier reste néanmoins protégé par les lois en vigueur en matière de droit d'auteur.

- **Vous pouvez** utiliser le LOGICIEL sur **vos ordinateurs.**
- **Vous pouvez** effectuer un nombre raisonnable de copies de ce LOGICIEL dans un format lisible sur machine à des fins de sauvegarde uniquement, à la condition toutefois que le LOGICIEL soit installé sur un support autorisant ce type de copie de sauvegarde. Sur la copie de sauvegarde, vous devez reproduire l'avis relatif aux droits d'auteur, ainsi que toute autre mention de propriété indiquée sur l'exemplaire original du LOGICIEL.
- **Vous pouvez** céder, à titre permanent, tous les droits que vous détenez sur ce LOGICIEL, sous réserve que vous n'en conserviez aucun exemplaire et que le bénéficiaire accepte les termes du présent contrat.

#### **2. RESTRICTIONS**

- **Vous ne pouvez en aucun cas** reconstituer la logique du LOGICIEL ou le désassembler, le décompiler ou encore en dériver une forme quelconque de code source par quelque autre moyen que ce soit.
- **Vous n'êtes pas en droit** de reproduire, modifier, changer, louer, prêter ou distribuer le LOGICIEL en tout ou partie, ou de l'utiliser à des fins de création dérivée.
- **Vous n'êtes pas autorisé** à transmettre le LOGICIEL électroniquement à d'autres ordinateurs ou à l'utiliser en réseau.
- **Vous ne pouvez pas** utiliser ce LOGICIEL pour distribuer des données illégales ou transgressant des réglementations publiques.
- **Vous n'êtes pas habilité** à proposer des services fondés sur l'utilisation de ce LOGICIEL sans l'autorisation de Yamaha Corporation.

Les données protégées par le droit d'auteur, y compris les données MIDI de morceaux, obtenues au moyen de ce LOGICIEL, sont soumises aux restrictions suivantes que vous devez impérativement respecter.

- Les données reçues au moyen de ce LOGICIEL ne peuvent en aucun cas être utilisées à des fins commerciales sans l'autorisation du détenteur du droit d'auteur.
- Les données reçues au moyen de ce LOGICIEL ne peuvent pas être dupliquées, transférées, distribuées, reproduites ou exécutées devant un auditoire sans l'autorisation du détenteur du droit d'auteur.
- Le cryptage des données reçues au moyen de ce LOGICIEL ne peut être déchiffré ni le filigrane électronique modifié sans l'autorisation du détenteur du droit d'auteur.

#### **3. RÉSILIATION**

Le présent contrat prend effet à compter du jour où le LOGICIEL vous est remis et reste en vigueur jusqu'à sa résiliation. Si l'une quelconque des dispositions relatives au droit d'auteur ou des clauses du contrat n'est pas respectée, le contrat de licence sera automatiquement résilié de plein droit par Yamaha, ce sans préavis. Vous devrez alors immédiatement détruire le LOGICIEL concédé sous licence, la documentation imprimée qui l'accompagne et les copies réalisées.

#### **4. AVIS DE GARANTIE LIMITÉE DU LOGICIEL**

Vous avez formellement reconnu et accepté que l'utilisation du LOGICIEL s'effectuait à vos seuls risques. Le LOGICIEL et la documentation qui l'accompagne sont livrés « EN L'ÉTAT », sans garantie d'aucune sorte. NONOBSTANT TOUTE AUTRE DISPOSITION DU PRÉSENT CONTRAT, YAMAHA EXCLUT DE LA PRÉSENTE GARANTIE PORTANT SUR LE LOGICIEL TOUTE RESPONSABILITÉ EXPRESSE OU IMPLICITE CONCERNANT CE DERNIER, Y COMPRIS, ET ENTRE AUTRES, TOUTE GARANTIE IMPLICITE DE QUALITÉ MARCHANDE, D'ADÉQUATION À UN USAGE PARTICULIER OU DE RESPECT DES DROITS DES TIERS.

YAMAHA EXCLUT EN PARTICULIER, MAIS SANS CARACTÈRE LIMITATIF QUANT À CE QUI PRÉCÈDE, TOUTE GARANTIE LIÉE À L'ADÉQUATION DU LOGICIEL À VOS BESOINS, AU FONCTIONNEMENT ININTERROMPU OU SANS ERREUR DU PRODUIT ET À LA CORRECTION DES DÉFAUTS CONSTATÉS LE CONCERNANT.

#### **5. RESPONSABILITÉ LIMITÉE**

L'UNIQUE OBLIGATION DE YAMAHA AUX TERMES DES PRÉSENTES CONSISTE À VOUS AUTORISER À UTILISER CE LOGICIEL. EN AUCUN CAS YAMAHA NE POURRA ÊTRE TENU RESPONSABLE, PAR VOUS-MÊME OU UNE AUTRE PERSONNE, DE QUELQUE DOMMAGE QUE CE SOIT, NOTAMMENT ET DE MANIÈRE NON LIMITATIVE, DE DOMMAGES DIRECTS, INDIRECTS, ACCESSOIRES OU CONSÉCUTIFS, DE FRAIS, PERTES DE BÉNÉFICES, PERTES DE DONNÉES OU D'AUTRES DOMMAGES RÉSULTANT DE L'UTILISATION CORRECTE OU INCORRECTE OU DE L'IMPOSSIBILITÉ D'UTILISER LE LOGICIEL, MÊME SI YAMAHA OU UN DISTRIBUTEUR AGRÉÉ ONT ÉTÉ PRÉVENUS DE L'ÉVENTUALITÉ DE TELS DOMMAGES. La responsabilité entière de Yamaha engagée à votre égard pour l'ensemble des dommages, pertes et causes d'actions juridiques (que ce soit dans le cadre d'une action contractuelle, pénale ou autre) ne saurait en aucun cas excéder le montant d'acquisition du LOGICIEL.

#### **6. LOGICIELS D'ÉDITEURS TIERS**

Des logiciels et des données d'éditeurs tiers (« LOGICIELS D'ÉDITEURS TIERS ») peuvent être associés au LOGICIEL. Lorsque, dans la documentation imprimée ou les données électroniques accompagnant ce logiciel, Yamaha identifie un logiciel et des données comme étant un LOGICIEL D'ÉDITEUR TIERS, vous reconnaissez et vous convenez que vous êtes tenu de vous conformer aux dispositions de tout contrat fourni avec ce LOGICIEL D'ÉDITEUR TIERS, et que la partie tierce fournissant le LOGICIEL D'ÉDITEUR TIERS est responsable de toute garantie ou responsabilité liée à ou résultant de ce dernier. Yamaha n'est en aucun cas responsable des LOGICIELS D'ÉDITEURS TIERS ou de l'utilisation que vous en faites.

- Yamaha exclut toute garantie expresse portant sur des LOGICIELS D'ÉDITEURS TIERS. DE SURCROÎT, YAMAHA EXCLUT EXPRESSÉMENT TOUTE RESPONSABILITÉ IMPLICITE LIÉE À DES LOGICIELS D'ÉDITEURS TIERS, Y COMPRIS, SANS S'Y LIMITER, TOUTE GARANTIE IMPLICITE DE QUALITÉ MARCHANDE ET D'ADÉQUATION À UN USAGE PARTICULIER LES CONCERNANT.
- Yamaha ne vous fournira aucun service ni maintenance concernant les LOGICIELS D'ÉDITEURS TIERS.
- En aucun cas Yamaha ne pourra être tenu responsable, par vous-même ou une autre personne, de quelque dommage que ce soit, notamment et de manière non limitative, de dommages directs, indirects, accessoires ou consécutifs, de frais, pertes de bénéfices, pertes de données ou d'autres dommages résultant de l'utilisation correcte ou incorrecte ou de l'impossibilité d'utiliser les LOGICIELS D'ÉDITEURS TIERS.

#### **7. GÉNÉRALITÉS**

Le présent contrat est régi par le droit japonais, à la lumière duquel il doit être interprété, sans qu'il puisse être fait référence aux principes relatifs aux conflits de lois. Conflits et procédures sont de la compétence du tribunal de première instance de Tokyo, au Japon. Si pour une quelconque raison, un tribunal compétent décrète que l'une des dispositions de ce contrat est inapplicable, le reste du présent contrat restera en vigueur.

#### **8. CONTRAT COMPLET**

Ce document constitue le contrat complet passé entre les parties relativement à l'utilisation du LOGICIEL et de toute documentation imprimée l'accompagnant. Il remplace tous les accords ou contrats antérieurs, écrits ou oraux, portant sur l'objet du présent contrat. Aucun avenant ni aucune révision du présent contrat n'auront force obligatoire s'ils ne sont pas couchés par écrit et revêtus de la signature d'un représentant Yamaha dûment autorisé.

## **Précautions d'usage**

- Le logiciel et ce document sont sous copyright exclusif de Yamaha Corporation.
- Veuillez lire attentivement le contrat de licence disponible au début de ce document avant d'installer le logiciel.
- Toute copie ou modification de ce logiciel et toute reproduction du présent document, en tout ou partie, par quelque moyen que ce soit, sont strictement interdites sans le consentement écrit de Yamaha Corporation.
- Yamaha Corporation n'offre aucune garantie quant à l'utilisation du logiciel et de la documentation l'accompagnant et ne peut en aucun cas être tenu responsable des dommages éventuels résultant de leur utilisation.
- Les informations sur le logiciel système et les modifications apportées à certaines fonctions ou aux caractéristiques techniques du produit en raison d'une mise à jour du logiciel sont disponibles sur le site Web Yamaha Pro Audio, à l'adresse suivante : https://www.yamaha.com/proaudio/
- Les illustrations représentant des captures d'écran insérées dans le présent document sont fournies à titre indicatif et peuvent différer légèrement des écrans qui s'affichent sur votre ordinateur.
- La copie d'enregistrements musicaux disponibles dans le commerce et/ou de fichiers audio numériques est strictement interdite sauf pour votre usage personnel.
- Windows est une marque déposée de Microsoft Corporation aux États-Unis et dans d'autres pays.
- Mac et macOS sont des marques commerciales d'Apple Inc., déposées aux États-Unis et dans d'autres pays.
- Les noms de sociétés et de produits cités dans ce document sont des marques commerciales ou déposées appartenant à leurs détenteurs respectifs.
- Ce guide utilise essentiellement des captures d'écran de Windows.

## **Informations**

• Ce logiciel est en partie libre. Pour plus d'informations sur les licences des différents packages logiciels, reportez-vous à l'écran « À propos ».

## **À propos de RIVAGE PM Editor**

RIVAGE PM Editor (ci-après dénommé « PM Editor ») est un programme logiciel qui permet de configurer le système RIVAGE PM sur un ordinateur (pour l'édition hors ligne) et d'assurer la surveillance et le fonctionnement en ligne du système RIVAGE PM.

La connexion d'une surface de contrôle de la série RIVAGE et d'un ordinateur équipé de PM Editor au système RIVAGE PM permet de contrôler le système depuis chacune des deux unités simultanément. Même si vous ne pouvez plus contrôler le système en raison d'un problème survenu sur une surface de contrôle, vous aurez toujours la possibilité d'utiliser PM Editor pour contrôler les paramètres de mixage du système RIVAGE PM.

#### **Précautions d'emploi**

• Pour les versions de RIVAGE PM Editor antérieures à V2.0.0, un seul PM Editor peut être utilisé par système. RIVAGE PM V2.0.0 ou ultérieure permet d'en utiliser deux par système. Évitez de connecter plus d'ordinateurs que le nombre utilisable.

Lorsque vous utilisez deux PM Editor pour un même système, connectez les ordinateurs à chaque connecteur NETWORK du moteur DSP et de la surface de la console ou connectez-les via un concentrateur de commutation.

• Si vous synchronisez PM Editor avec le DSP-R10/CSD-R7, toute opération de type « RECALL UNDO » (Annuler le rappel) qui aura été activée jusque-là sera réinitialisée.

## **Mise en route du logiciel**

#### **Étape 1 Installation et configuration réseau**

- **1 Vérifiez si vous pouvez utiliser PM Editor sur votre ordinateur. [\(Page 4\)](#page-3-0)**
- **2 Installez PM Editor ([Page 4\)](#page-3-1)**
- **3 Configurez le réseau. ([Page 5\)](#page-4-0)**

#### **Étape 2 Connexion et activation**

#### **Connectez l'ordinateur au système RIVAGE PM et lancez PM Editor. ([Page 6\)](#page-5-0)**

RIVAGE PM Editor est doté des mêmes fonctions que l'écran tactile de la surface de contrôle. Pour toute information concernant les opérations autres que celles décrites ci-dessus, reportez-vous au manuel Fonctions Détaillées de la série RIVAGE PM.

Vous pouvez télécharger le manuel Fonctions Détaillées de la série RIVAGE PM depuis le site Web suivant :

<https://www.yamaha.com/proaudio/>

## **Installation de PM Editor et réglages liés au réseau**

#### <span id="page-3-0"></span>**Configuration requise**

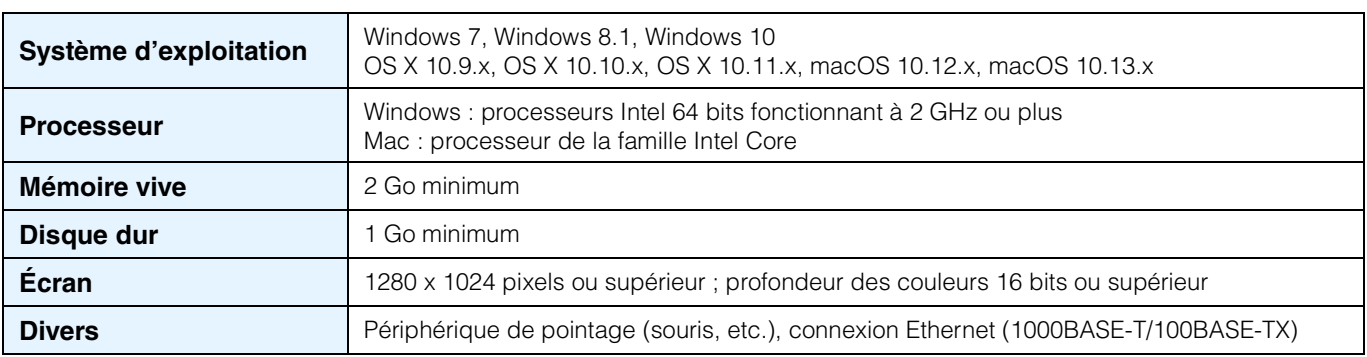

**NOTE** Les configurations minimales requises décrites ci-dessus s'appliquent à la version 2.0.2 de PM Editor. La configuration requise peut varier légèrement en fonction de l'ordinateur utilisé.

Gardez à l'esprit que ce logiciel est régulièrement mis à jour et que la configuration système requise peut faire l'objet de modifications. Vous pouvez consulter les dernières informations relatives à la version de chaque programme et à la configuration requise y afférente en consultant le site Web à l'adresse suivante :

<https://www.yamaha.com/proaudio/>

#### <span id="page-3-1"></span>**Installation de PM Editor**

Suivez les instructions ci-dessous pour installer PM Editor. Aucun logiciel supplémentaire n'est nécessaire pour exécuter PM Editor.

**1 Extrayez le fichier téléchargé et double-cliquez sur « setup.exe « (Windows) ou « Yamaha RIVAGE PM Editor Vx.x.x.pkg » (Mac).**

La boîte de dialogue de configuration de PM Editor s'affiche.

- **NOTE** x.x.x représente le numéro de la version du microprogramme.
	- Cliquez sur [Continuer] ou sur [Oui] si la fenêtre « Contrôle de compte d'utilisateur » apparaît.

#### **2 Suivez les instructions affichées à l'écran pour installer le logiciel.**

#### <span id="page-4-0"></span>**Réglages réseau**

Effectuez les réglages réseau décrits ci-après lors de la connexion d'un ordinateur ayant le logiciel PM Editor installé sur le système RIVAGE PM.

#### **Réglages TCP/IP de l'ordinateur**

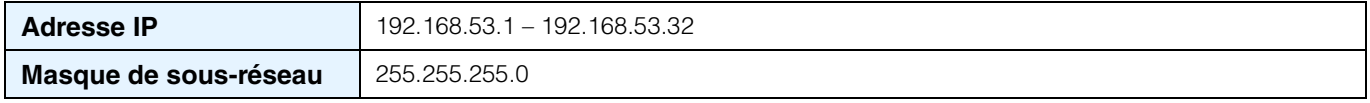

#### **Réglages TCP/IP de l'ordinateur**

#### **Windows**

**1 Accédez au Panneau de configuration, puis cliquez ou double-cliquez sur [Centre Réseau et partage] ou [Afficher l'état et la gestion du réseau].**

La fenêtre « Centre Réseau et partage » s'affiche.

**2 Cliquez sur [Gérer les connexions réseau] ou [Modifier les paramètres de la carte] depuis la liste «Tâches », située sur le côté gauche de la fenêtre « Centre Réseau et partage », puis double-cliquez sur [Connexion au réseau local].**

(Sélectionnez [Connexion au réseau local] ou la commande équivalente dans l'environnement utilisé.) La boîte de dialogue « État de la connexion réseau local » s'affiche. Si la boîte de dialogue « Propriétés de Connexion au réseau local » apparaît au lieu de la précédente, passez directement à l'étape 4.

#### **3 Cliquez sur [Propriétés].**

La boîte de dialogue « Propriétés de Connexion au réseau local » s'affiche.

**4 Sélectionnez [Protocole Internet version 4 (TCP/IPv4)], puis cliquez sur [Propriétés].** La boîte de dialogue « Protocole Internet version 4 (TCP/IPv4) » s'affiche.

#### **5 Cliquez sur [Utiliser l'adresse IP suivante].**

**6 Entrez l'adresse IP de votre ordinateur sous [Adresse IP] et le masque sous-réseau sous [Masque de sous-réseau].**

#### **7 Cliquez sur [OK].**

**NOTE** La boîte de dialogue « Contrôle de compte utilisateur » peut apparaître durant la procédure. Le cas échéant, il faut cliquer sur [Continuer].

#### **Mac**

- **1 Cliquez sur [System Preferences] (Préférences système), puis sur [Network] (Réseau).** La boîte de dialogue « Network » (Réseau) s'affiche.
- **2 Cliquez sur le service que vous souhaitez connecter à l'appareil.** Si vous utilisez le port Ethernet intégré du Mac, cliquez sur [Ethernet].
- **3 Dans « Configure IPv4 », sélectionnez [Manually] (Manuellement).**
- **4 Saisissez l'adresse IP de votre ordinateur dans [IP address] et le masque sous-réseau dans [Subnet Mask].**
- **5 Cliquez sur la touche [Apply], puis fermez la boîte de dialogue « Network ».**

### **Connexion et activation**

<span id="page-5-0"></span>**1 Servez-vous d'un câble Ethernet pour relier l'ordinateur équipé du logiciel PM Editor au système RIVAGE PM.**

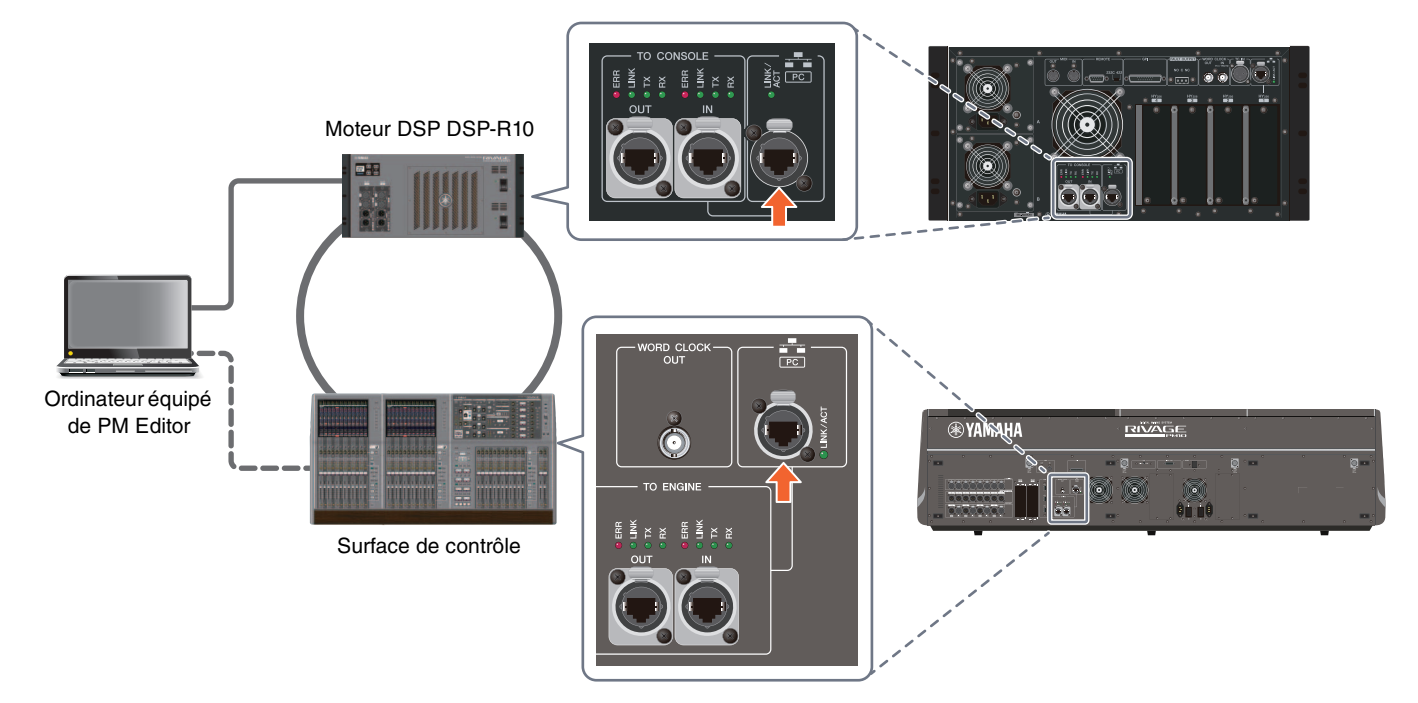

Reliez l'ordinateur sur lequel le logiciel PM Editor est installé au moteur DSP. Pour établir une connexion avec le moteur DSP, connectez le câble à la borne NETWORK (Réseau) de l'ordinateur située à côté de la borne TO CONSOLE (Vers console). Ne raccordez jamais le câble à la borne NETWORK située au-dessus des fentes de la carte HY.

Vous pouvez également connecter le câble à la borne NETWORK située au-dessus des fentes de la surface de contrôle. Notez que dans le cas d'un système RIVAGE PM10, la connexion avec le moteur DSP sera coupée et la communication ne pourra être rétablie que si vous coupez l'alimentation de la surface de contrôle.

- **NOTE** Pour les versions de RIVAGE PM Editor antérieures à V2.0.0, un seul PM Editor peut être utilisé par système. RIVAGE PM V2.0.0 ou ultérieure permet d'en utiliser deux par système. Évitez de connecter plus d'ordinateurs que le nombre utilisable.
	- Lorsque vous utilisez deux PM Editor pour un même système, connectez les ordinateurs à chaque connecteur NETWORK du moteur DSP et de la surface de la console ou connectez-les via un concentrateur de commutation.

#### **2 Activez PM Editor.**

Sous Windows 7 : « Démarrer »  $\rightarrow$  « Tous les programmes »  $\rightarrow$ « RIVAGE PM Editor »

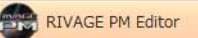

Sous Windows 8.1/Windows 10 : cliquez sur la vignette « RIVAGE PM Editor » dans l'écran d'accueil. Sous Mac : ouvrez les « Applications », puis double-cliquez sur « RIVAGE PM Editor »

**NOTE** Si la boîte de dialogue « Contrôle de compte d'utilisateur » s'ouvre, cliquez sur [Oui].

Une fois le logiciel activé, une fenêtre contextuelle permettant d'établir une connexion apparaît.

Sélectionnez « MIXER TYPE », puis cliquez sur la touche [Connect] pour démarrer PM Editor.

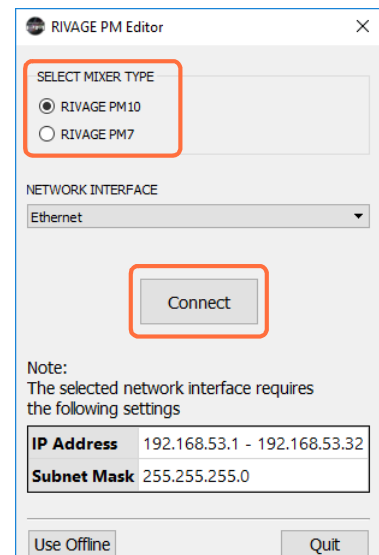

## **Désinstallation du logiciel (Suppression de l'application)**

#### **Windows**

Utilisez le « Panneau de configuration » pour désinstaller RIVAGE PM Editor.

Allez sur « Panneau de configuration »  $\rightarrow$  « Programmes et fonctionnalités » ou « Désinstaller un programme », puis choisissez les éléments à supprimer et cliquez sur [Désinstaller]. Une boîte de dialogue s'ouvre. Suivez les instructions qui s'affichent à l'écran pour supprimer l'application.

Si la fenêtre « Contrôle de compte d'utilisateur » apparaît, cliquez sur [Continuer] ou sur [Oui].

#### **Mac**

Double-cliquez sur le fichier « Uninstall RIVAGE PM Editor.app » livré avec le programme d'installation. Suivez les instructions qui s'affichent à l'écran pour supprimer l'application.

## **Dépannage**

#### **Impossible de synchroniser PM Editor avec le système RIVAGE PM.**

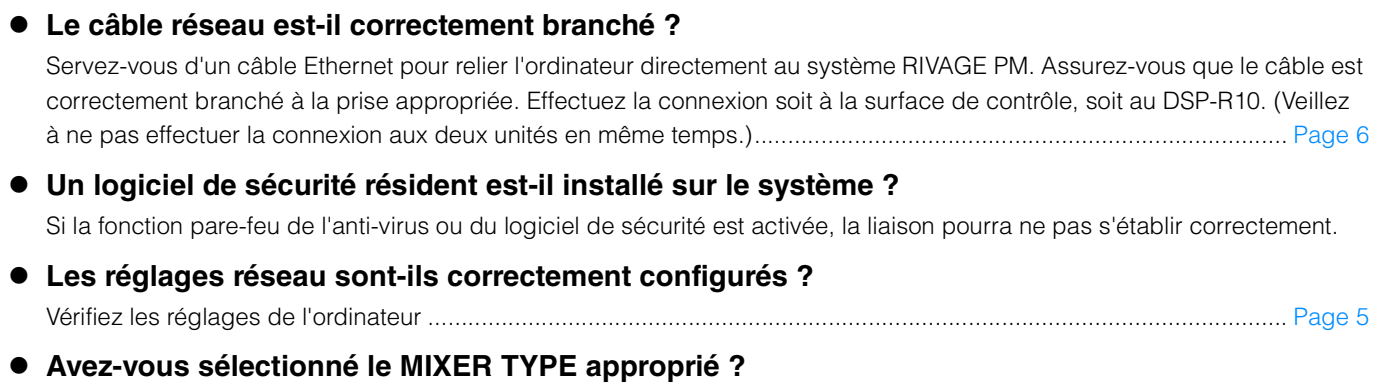

Sélectionnez le MIXER TYPE correct, puis cliquez à nouveau sur [Connect].................................................................. [Page 6](#page-5-0)

Yamaha Pro Audio global website <https://www.yamaha.com/proaudio/>

Yamaha Downloads <http://download.yamaha.com/>

> Manual Development Group © 2015 Yamaha Corporation Published 02/2018 LB-C0